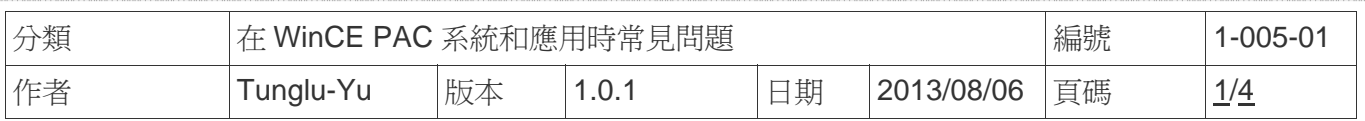

# 如何校正**Egalax USB**觸控螢幕

應用於*:*

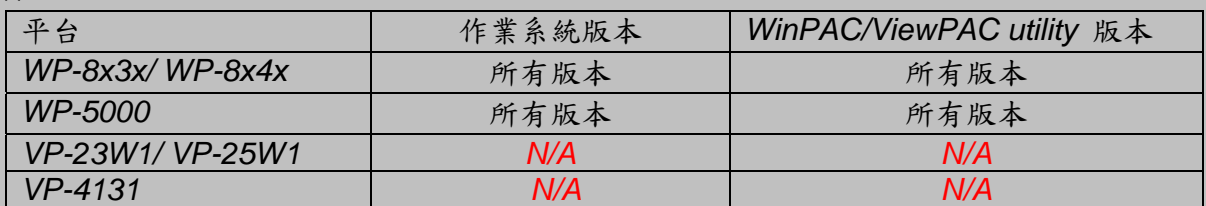

*N/A*: 沒有應用在此平台上

## 提示 **&** 警告

**△ 同時在WP-8x4x**使用觸控螢幕與鍵盤時,需要一個USB Hub擴充USB Port的數量

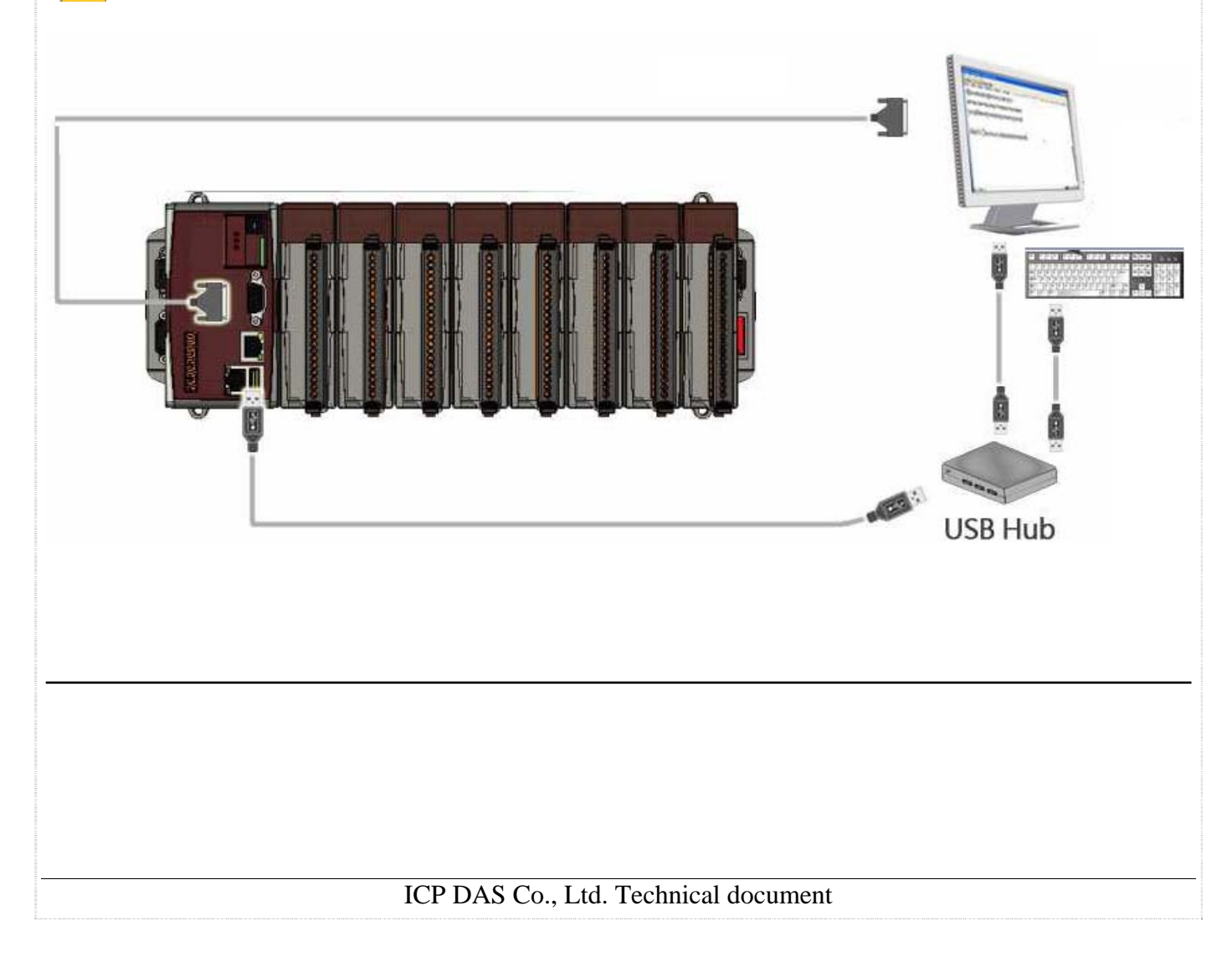

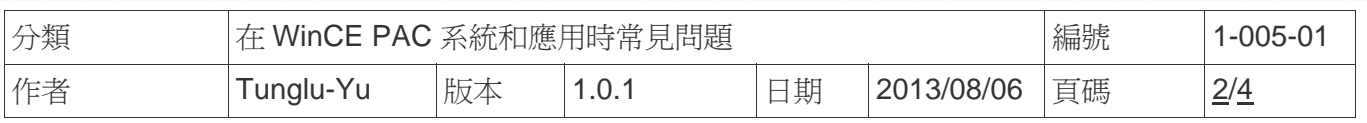

請依照下列步驟設定,校正 Egalax USB 觸控螢幕 :

#### 步驟 **1:** 校正觸控螢幕

1.1. 重開機後,點擊 開始 →程式集 → USB\_TOUCH → Egalax →TouchKit.

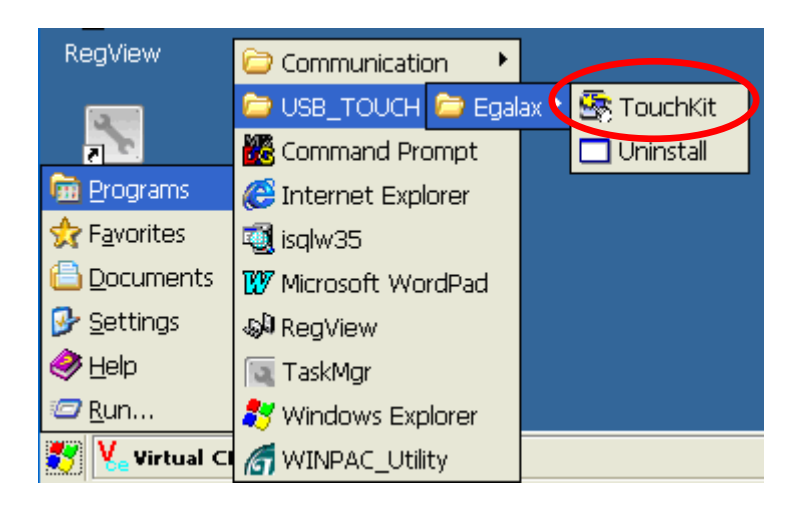

1.2. 點擊 "**4 Pts Cal**" 按鈕

(點擊 "25 Pts Cal" 按鈕可以取得更精確的校正)

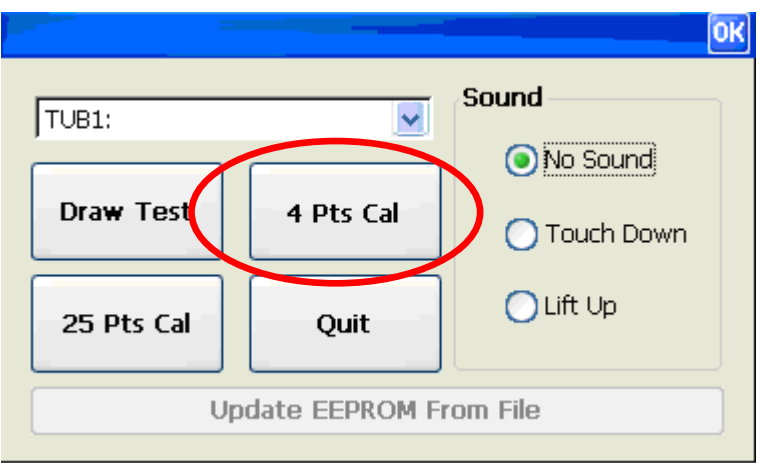

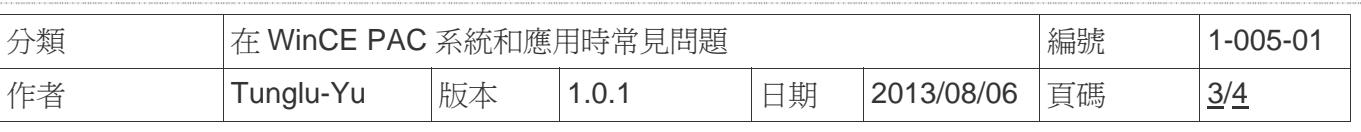

### 1.3. 依照順序觸摸螢幕上的 "X" 圖示完成校正程序

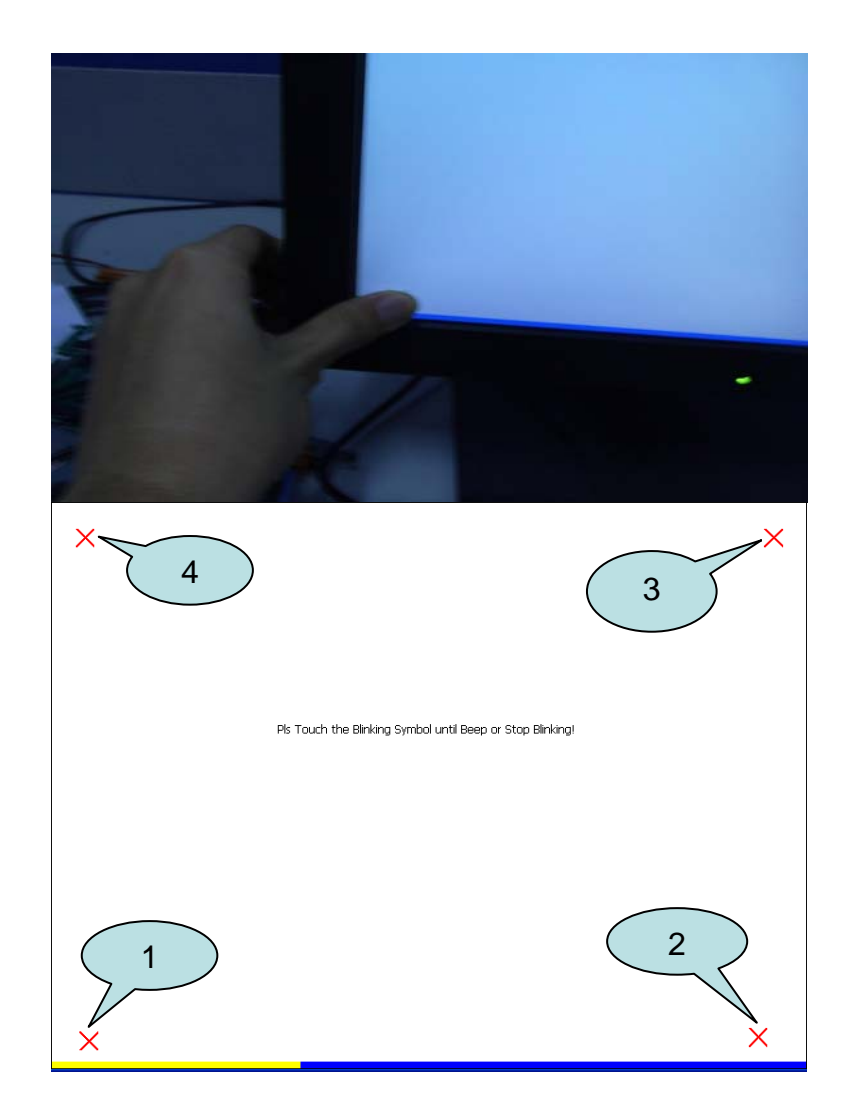

步驟 **2:** 儲存設定值

2.1. 執行 Win PAC utility; 點擊 "File" → "Save and Reboot"

2.2. 點擊 "**Yes**" 按鈕後重新啟動

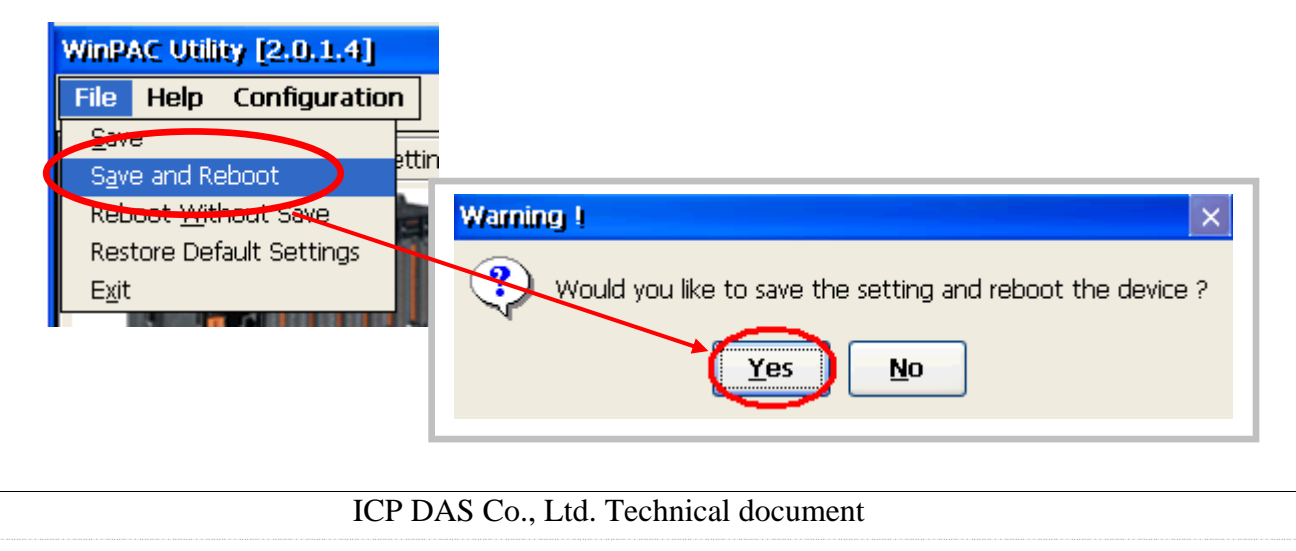

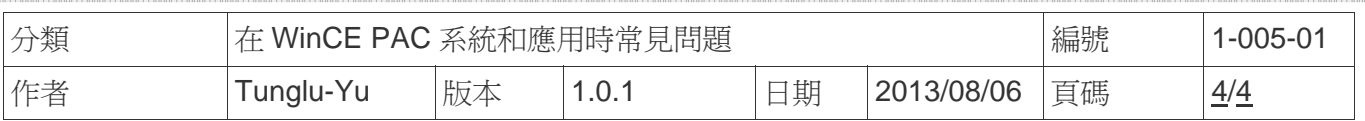

# **Revision History**

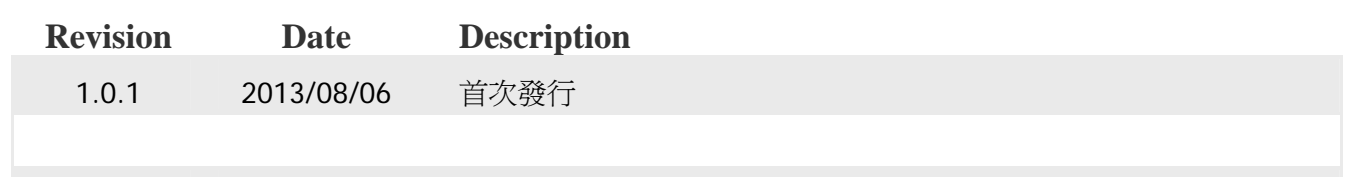